# Employee Self Service How to Update Your Address

EMPLOYEE SELF SERVICE – HOW TO GUIDE

CITY OF RACINE | 730 Washington Avenue

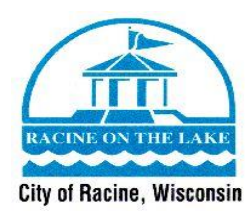

## **Employee Self Service – How to Update Your Address**

Welcome to the Guide on how to update your address through Employee Self Service. Before following this guide, make sure you have access to [Employee Self Service](https://selfservice.racinenet.org/MSS/default.aspx) and your login information. If you do not have a login for Employee Self Service or have any questions on this guide, please contact Human Resources at (262) 636-9175.

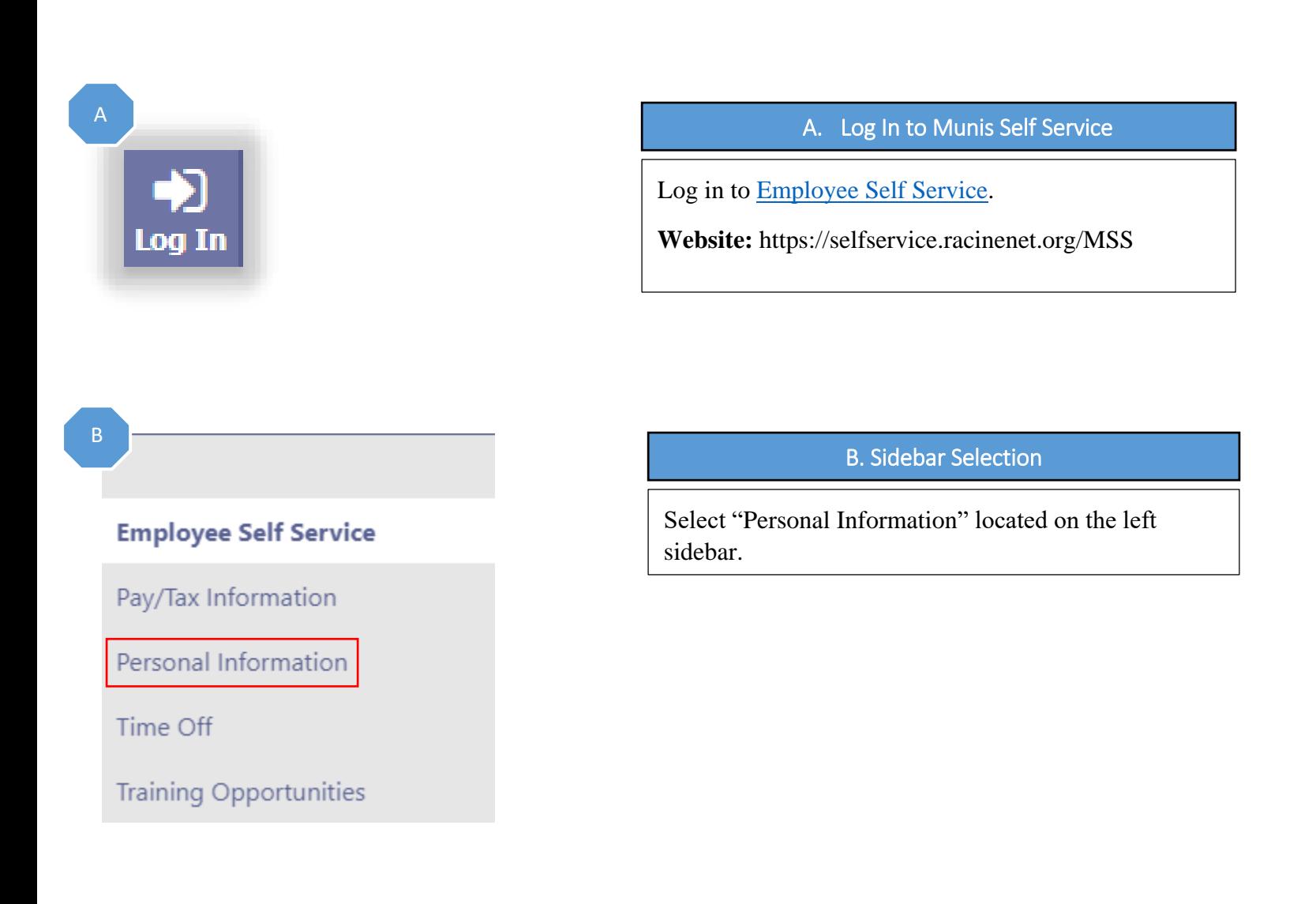

**ESS How To Guide**

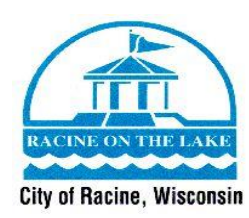

## **Personal Information**

**General** Demographics Contact Dependents

## C. Contact Information

Select "Contact" located in the options listed under "Personal Information".

## D

## **Personal Information**

General Demographics **Contact** Dependents

#### **Addresses** Add new

Home Address 3456 NEW STREET APT<sub>1</sub> RACINE WI 53404 Edit

#### **Emergency Contacts** Add new

JANE DOE SPOUSE 262-636-9475 **CELL** 3456 TEST STREET RACINE WI 53403 Edit | Delete

#### **Telephones** Add new

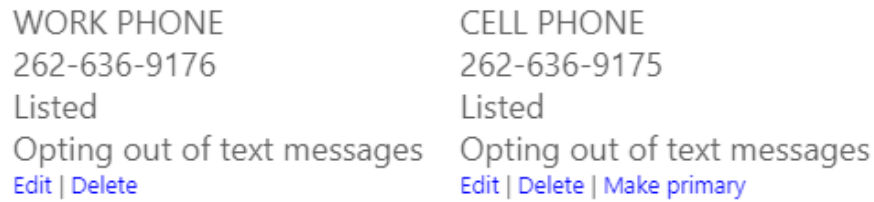

## D. Address Section

Now that you are on the "Contact" section of your personal information page, you will see the address that the Human Resources Department has on file for you. If you need to change this address, you will select the "Edit" button.

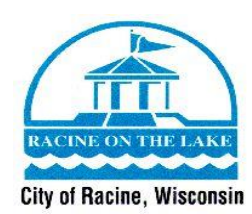

E

F

## **Addresses**

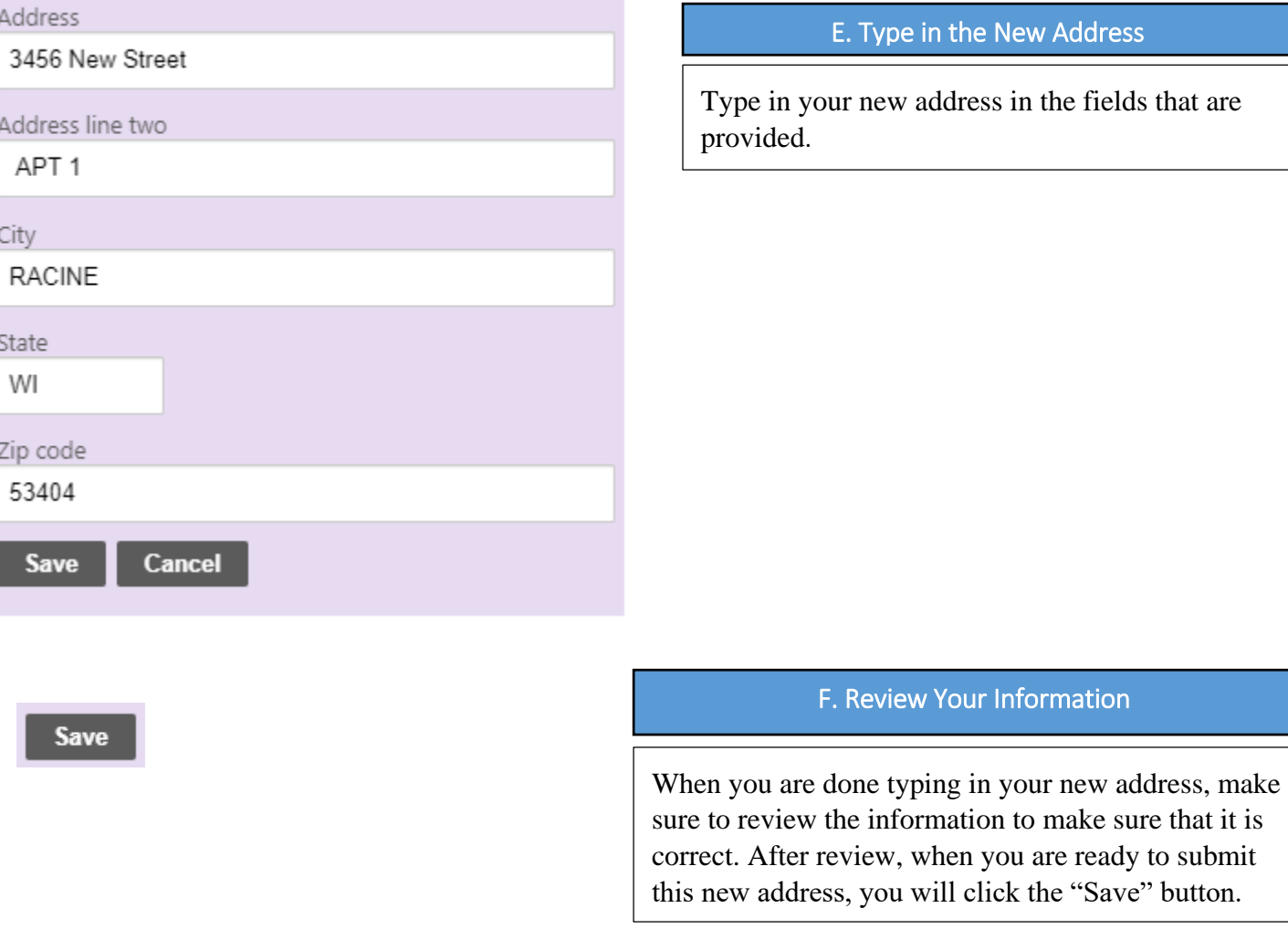

You have now updated your address, and the Human Resources Department will automatically be notified of the changes. The Human Resources Department will update your address for your benefits (United Healthcare, MetLife Dental, etc.) if applicable. If you have questions about this process, please contact Human Resources at (262) 636-9175.

3